# INSTRUÇÕES PARA CONFIGURAR SEU LAPTOP

SIGAOS SEGUINTES PASSOS PARA CONFIGURAR SEU LAPTOP EM CASA PELA PRIMEIRA VEZ.

#### **PASO 1:**

CERTIFIQUE-SEDE QUE O CABO ESTÁ COMPLETO E QUE O SEU LAPTOP ESTÁ OK\*\*\*

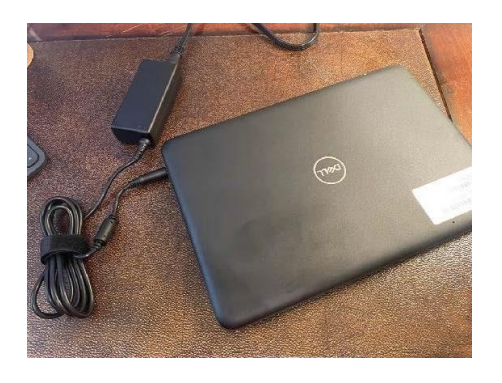

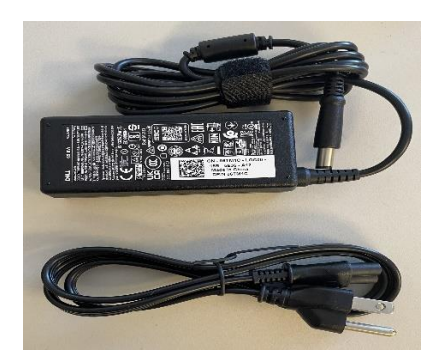

CONECTE O LAPTOP À ELETRICIDADE E PRESSIONE O BOTÃO DE ALIMENTAÇÃO, LEVARÁ ALGUNS SEGUNDOS PARA LIGAR. ESPERE ATÉ QUE O LOGOTIPO DA DELL APAREÇA.

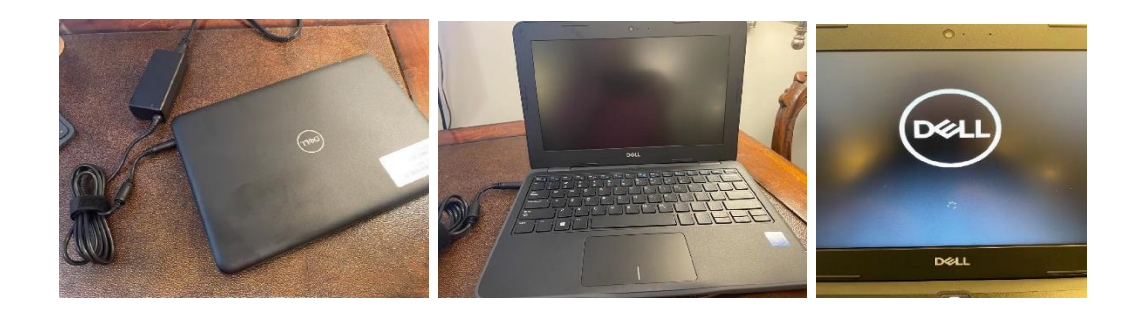

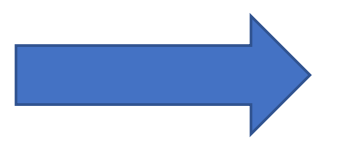

# **PASSO 2:**

QUANDO O LAPTOP ESTIVER LIGADO, UMA DAS IMAGENS A SEGUIR APARECERÁ NA SUA TELA. CONECTE SEU LAPTOP À SUA INTERNET DOMÉSTICA (WIFI) USANDO A SENHA QUE VOCÊ USA PARA COMPARTILHAR A INTERNET EM SUA CASA.

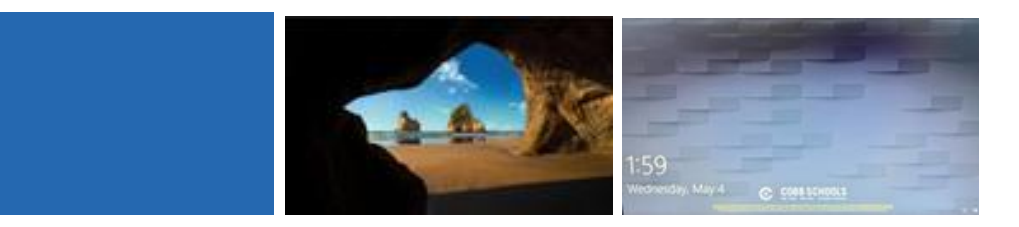

## **PASSO 3:**

**DEPOIS DE SE CONECTAR À INTERNET APARECERÁ UMA TELA QUE PEDE QUE VOCÊ ESCREVA SEU E-MAIL DO ESCRITÓRIO 3656, ESTE É O E-MAIL QUE SEU FILHO USA PARA ACESSAR OS COMPUTADORES DA ESCOLA, LÁ ELES COLOCARÃO A SENHA QUE USAM NA ESCOLA. CERTIFIQUE-SE DE QUE SEU ALUNO DIGITE CORRETAMENTE E, EM SEGUIDA, PRESSIONE ENTER.**

## **PASSO 4:**

SEU LAPTOP COMEÇARÁ A INSTALAR O PROGRAMA WINDOWS 10, ESSE PROCESSO PODE LEVAR ALGUMAS HORAS DEPENDENDO DA VELOCIDADE DA INTERNET EM SUA CASA. QUANDO VOCÊ PODE VER A IMAGEM DODISTRITO ESCOLAR DO CONDADO DE COBB NA TELA, SEU COMPUTADOR TERÁ SIDO CONFIGURADO CORRETAMENTE.

![](_page_1_Picture_7.jpeg)